## Trimble GNSS Receiver **®** to GeoSync GO AM Tools **®** to ESRI ArcGIS **®** Field to Office Workflow

## In the Field

Step 1: Collect GPS data in the field using Trimble GNSS Receivers – R1 or R2 **®** connected to a device using GeoSync GO Plus **®**

## In the Office

Step 2: Use GeoSync GO AM Tools to send the data to ArcGIS

- A. Open GeoSync GO AM Tools and sign in
- B. Select the **Workflow Database** tab under Data Sources.
- C. Press the **Refresh** button  $\boxed{c}$  to see the existing tables in the workflow database (if there are any).
- D. Select the workflow layer to send to ArcGIS by checking the checkbox. For example, if you are collecting hydrants in the field with the R1 – the workflow layer might be called WF\_Hydrants.

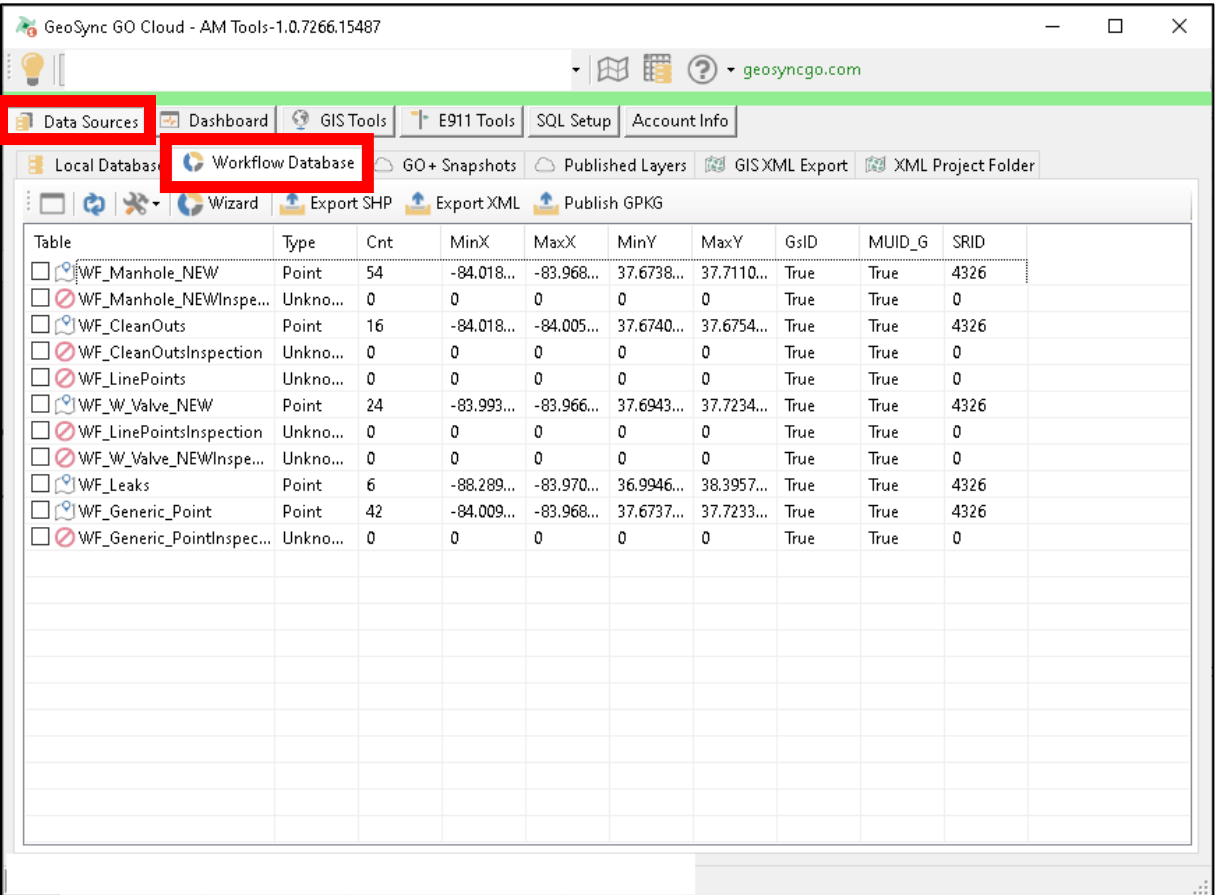

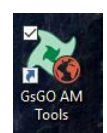

- E. With the workflow layer checkbox checked, press the **Export SHP** button to export the GPS data as shapefile format.
- F. A form appears, requesting selection of a projection go with the default. Press **OK**.

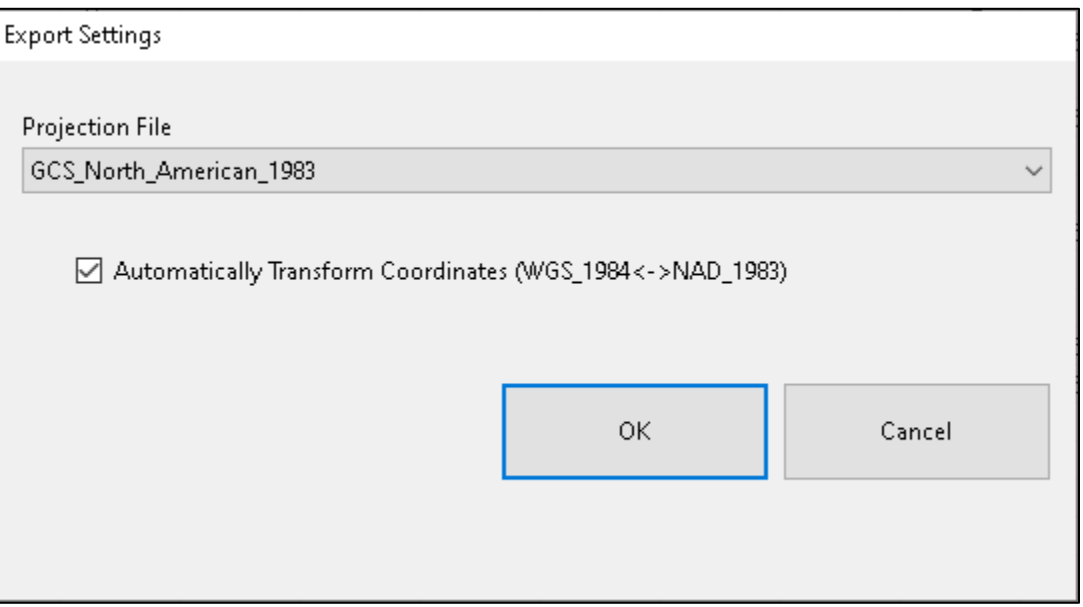

G. Another form appears. Press **Open export folder with Windows Explorer**. Press **OK**

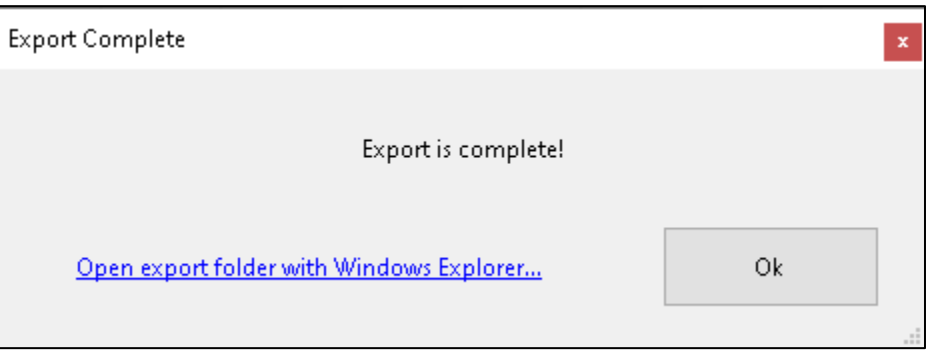

H. The layer will be shown in File Explorer.

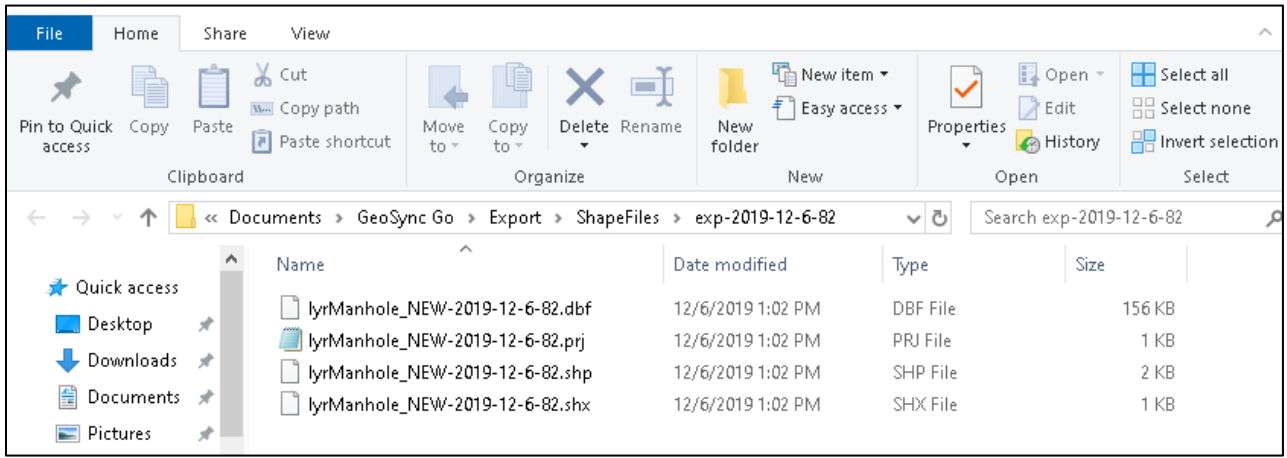

- I. Open the ArcGIS project and drag and drop the layer (which includes the date in the name, so the user knows they are using the correct layer) from file explorer to the Table of Contents in ArcGIS. **Be sure to drag and drop the file with the .shp extension**.
- J. Once the R1 GPS collected workflow file is in ArcGIS Table of Contents and map, the user can append it to the master layer using the **GPS2GIS Append Tool**.

For example, if hydrants were collected, the user would append the WF\_Hydrants layer to the Hydrants (master GIS layer – shapefile or geodatabase) using the GPS2GIS Append Tool from the MapSync GPS2GIS toolbar.

- K. Use the dropdown list to select the **Source Layer** (the GPS collected field data for example, WF\_Hydrants)
- L. Use the right dropdown list to select the **Target Layer** (the master GIS layer for example, the master GIS hydrants layer)
- M. Use the arrows to match fields for data merge. Double arrows for auto match or single arrows for individual mapping. To match individual fields, press the source field, then the target field and then the single arrow
- N. View **Filters and Rules** to enable append rules
- O. Press **Append** (or Update and Append) when ready to add the data to the master dataset

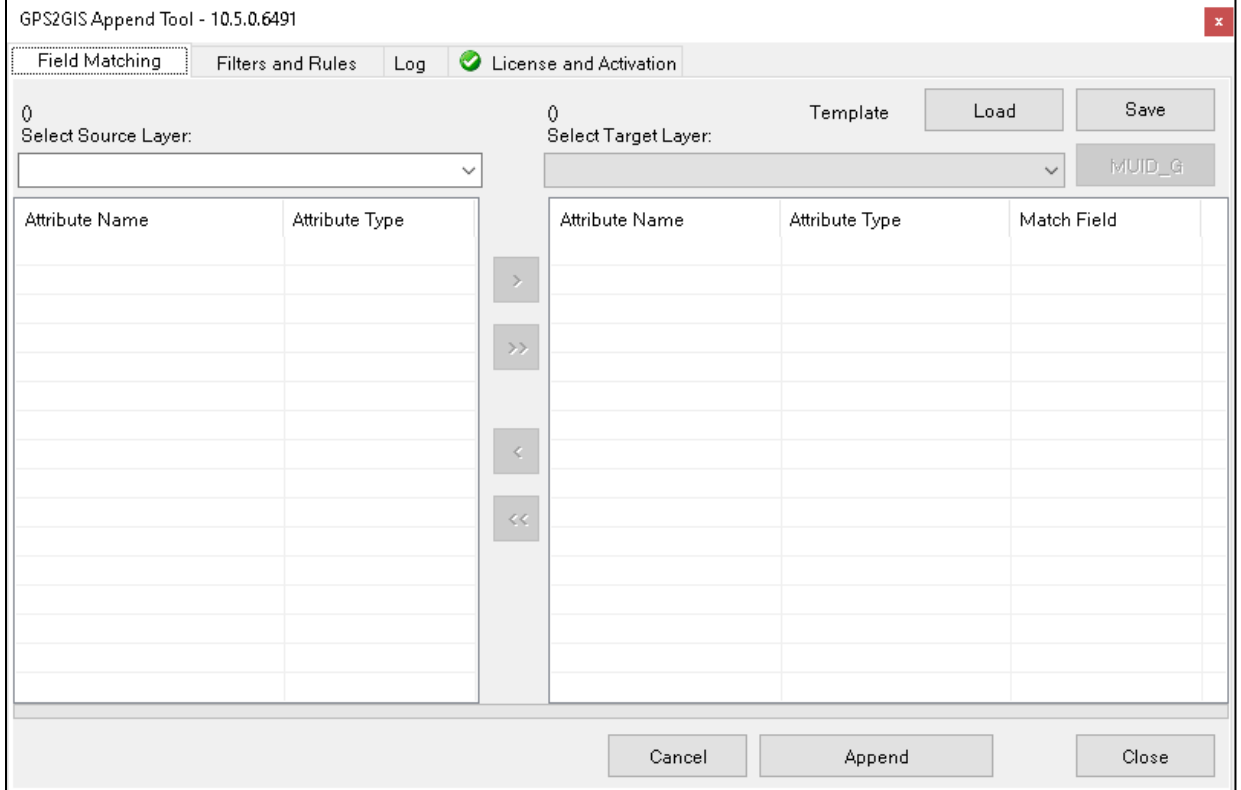